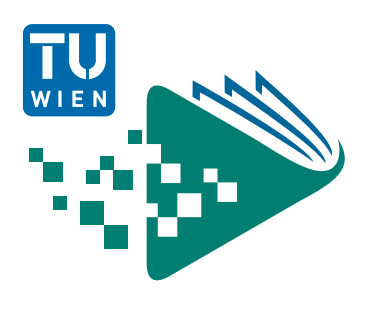

## Lecture**Tube** Editor

Crop and publish lecture hall videos

The LectureTube Editor allows you to trim your videos recorded in a lecture hall equipped with LectureTube.

**Prerequisite:** You need a **LectureTube recording** in the lecture hall in order to use the LectureTube Editor. More information on scheduling lecture hall recordings, please refer to the document **"LectureTube Recording in the lecture hall"**.

1. Open the **[TUWEL course](https://tuwel.tuwien.ac.at/) of your lecture** for which you have activated "LectureTube" through TISS (Figure 1).

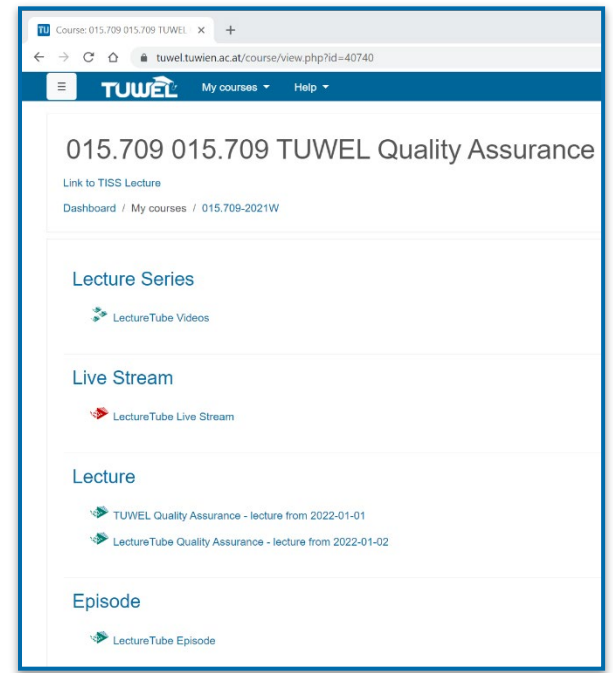

Figure 1: Open the TUWEL course

2. If the menu on the left side of your TUWEL course is hidden, click on the **menu icon** (2a) to display it.

Select the entry **"LectureTube"** (2b) in the left menu of your TUWEL course to display the overview page of your videos (Figure 2).

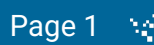

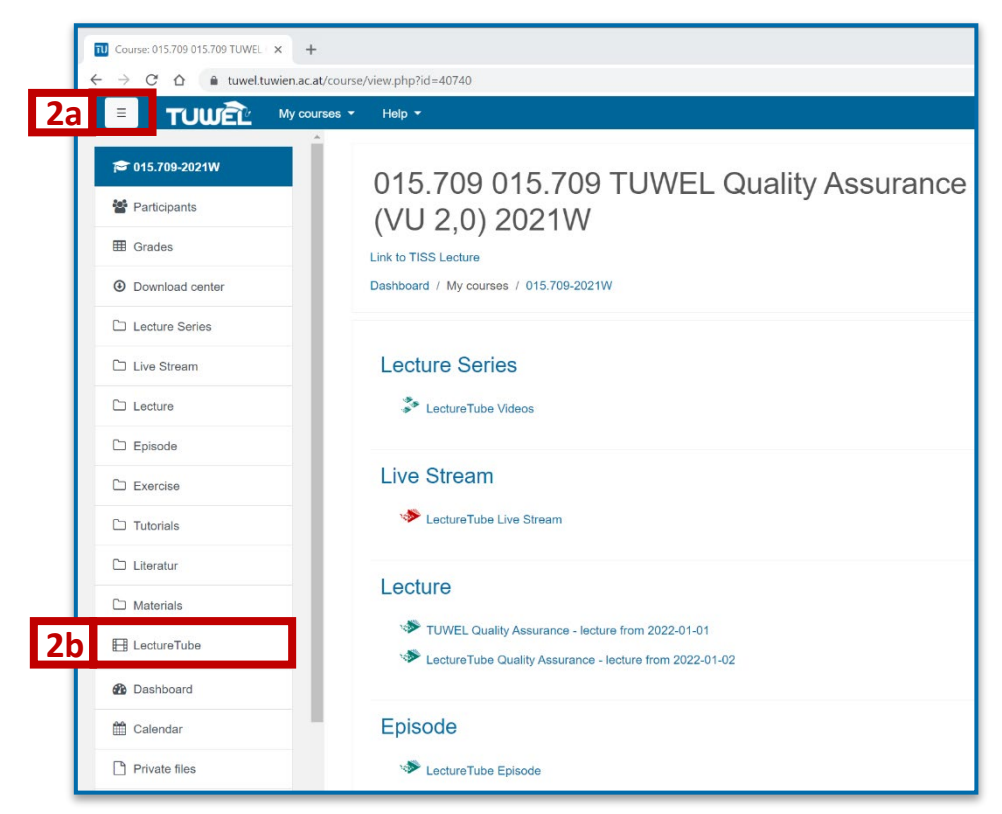

Figure 2: Display menu and select "LectureTube"

3. Videos that can be edited with the LectureTube Editor are marked with the **scissor icon** "Needs cutting". Click the "Actions menu" gear icon next to these videos and then click on "Edit video".

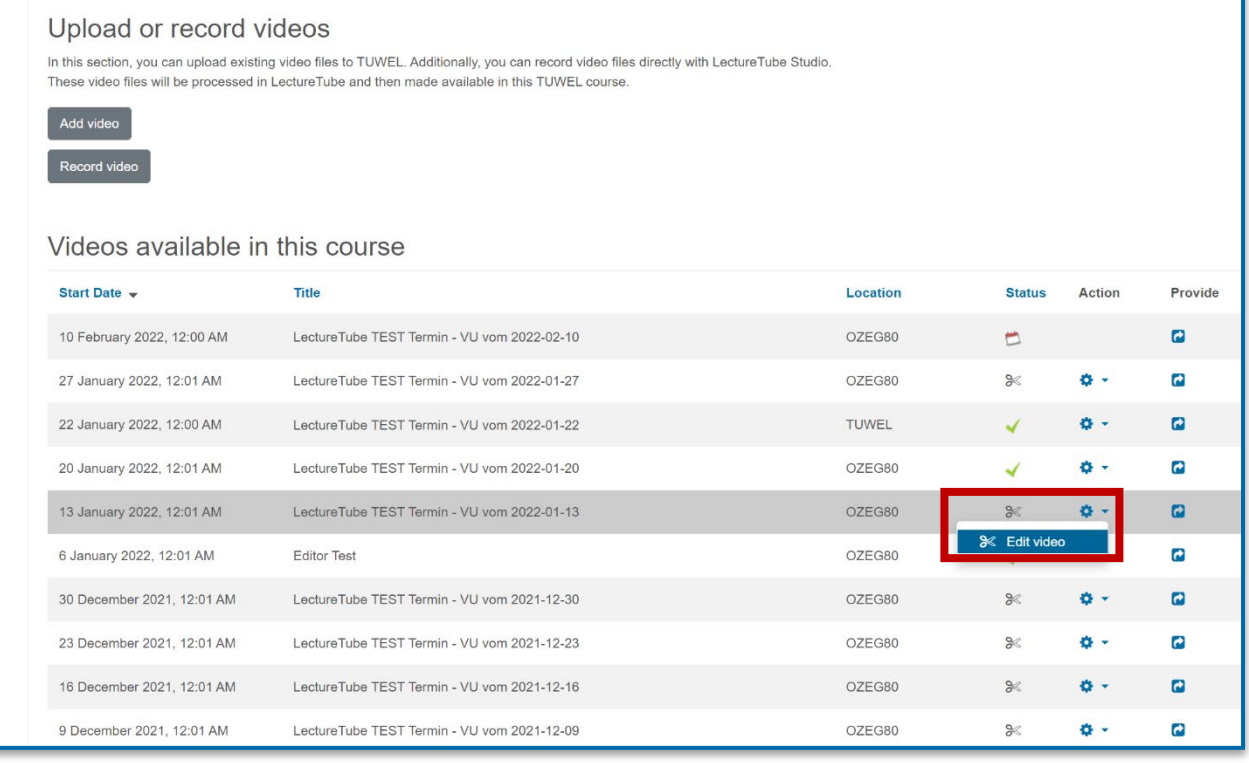

Figure 3: Select "Edit video" through the gear icon

4. You will be redirected to the **LectureTube Editor**. With the LectureTube Editor, you can set cutting marks that will be cut out during the processing of the video on the server. To ensure that the video is trimmed to the actual length of the lecture after successful processing, it is recommended that you set **cutting marks** at the front and back of the video and **mark these segments for deletion**. Furthermore, you can mark any segments from the middle of the video for deletion. These can be segments in which no content was presented, or which you do not want to publish.

Use the **"Cut"** button to set any cuts in the video track. Then select a segment and click on **"Delete"** to mark it for deletion. With **"Restore"** you can restore a segment that was marked for deletion before. The "Merge **Left"** or **"Merge Right"** buttons allow you to remove the cuts again by merging the current segment with the segment on the left or right side of it. If **"Preview Mode"** is activated, you will be shown a preview, without the segments marked for deletion, while you play the video.

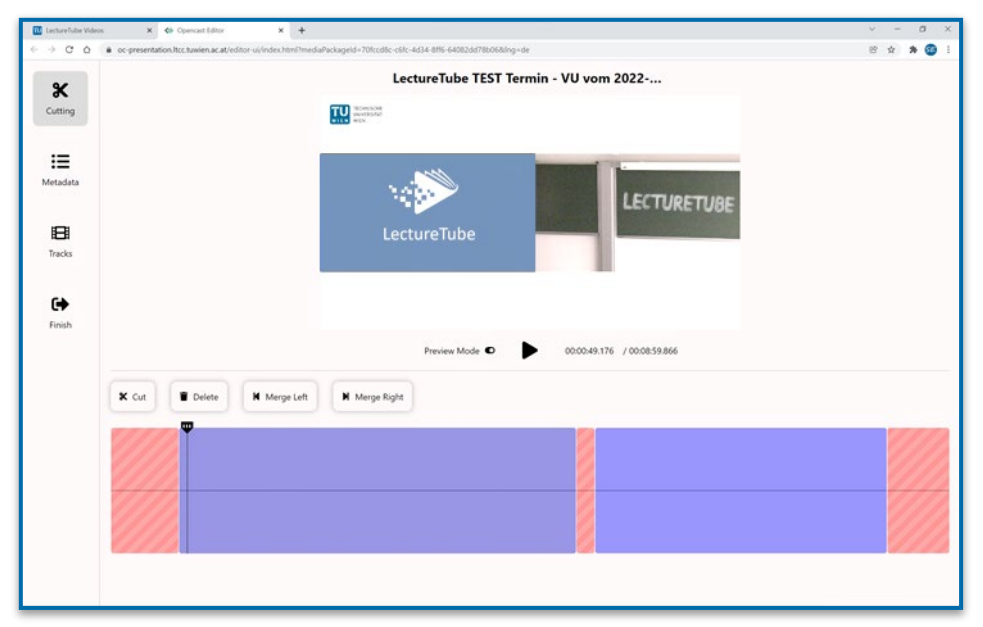

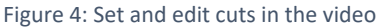

5. In the left menu under **"Metadata"** you can edit the data of the video, such as the title of the video (5a) or the names of the presenters (5b). Note that not all the data listed is visible to the users.

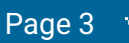

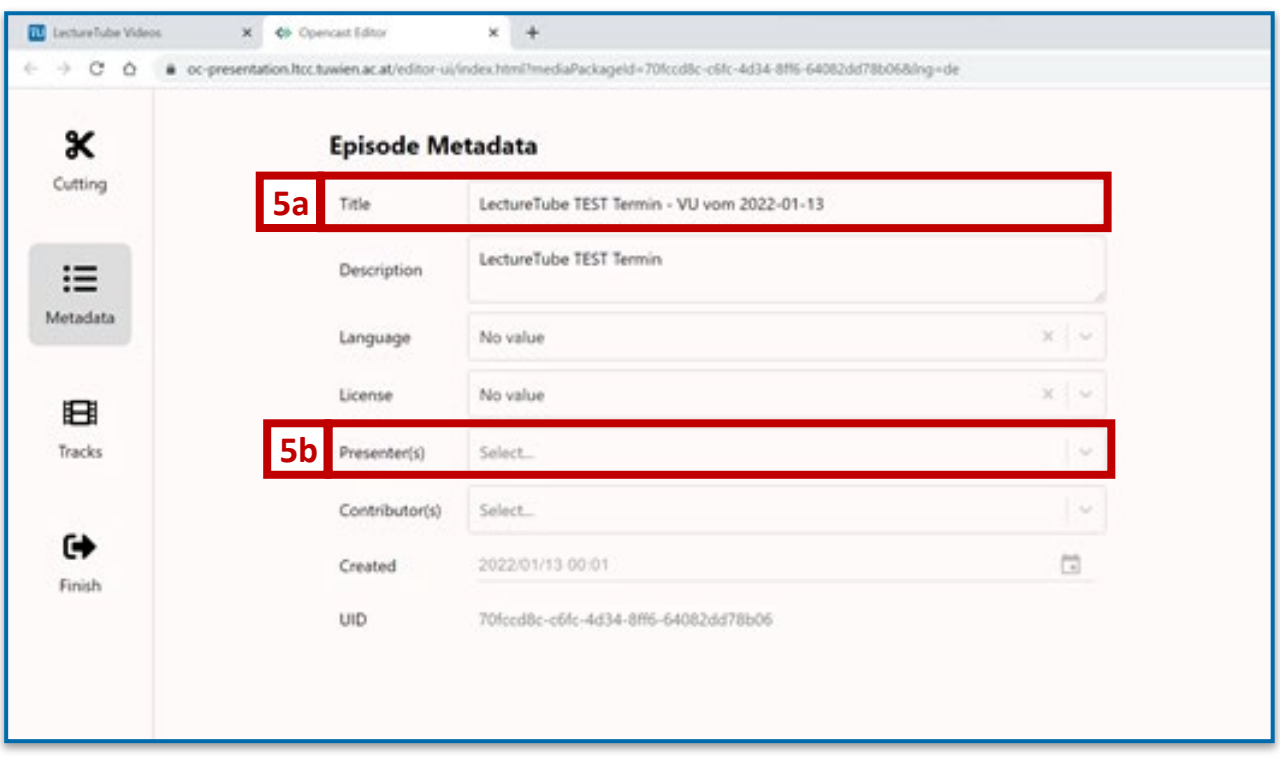

Figure 5: Edit metadata of the video

6. After you have made the desired changes, click on the **"Finish"** tab (6a) in the left menu of the LectureTube Editor.

With the button **"Start processing"** (6b) you can start the processing of the video with the changes made.

*Note: If you want to save your changes to edit the video later, click the "Save changes" button. In case you want to discard the changes you made, click the "Discard changes" button.*

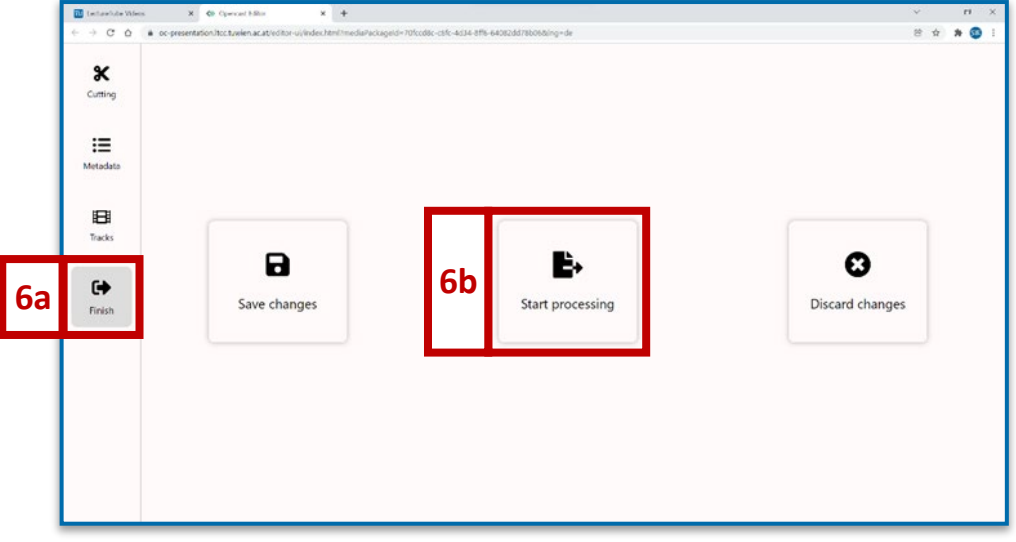

Figure 6: Process the video with the changes made

- 7. The following options are available for processing the video:
	- **Publish Side-By-Side [Camera right]:** For a video recorded with a Side-By-Side Layout (SBS) in the lecture hall, where the camera image is **continuously** shown on the **right** side, while the input is shown on the left side.
	- **Publish Side-By-Side [Camera left]:** The same as for the point above applies also here with the difference that the camera image is shown **continuously** on the **left** side, while the input is shown on the right side.
	- **Publish HD [recommended]:** For all other layout settings in the lecture hall, this option is the correct one. This applies, for example, when changing the layout during the lecture in the lecture hall, or when only the camera image or the input alone is recorded in full screen.

The two side-by-side options allow the viewers of the video to change the arrangement and size of the camera image and presentation as desired via the video player. For example, the camera image can be displayed in large size next to the presentation when the video is played, or in small size on top of or next to the presentation. When recording the camera image and presentation side-by-side in the lecture hall, this option is advantageous because of its flexibility when playing back the video. However, this option should only be selected if the camera image and presentation were recorded consistently side by side without any layout change occurring in the final edited recording. **If you are unsure which option to choose, it is recommended, that you select the "Publish HD" option.**

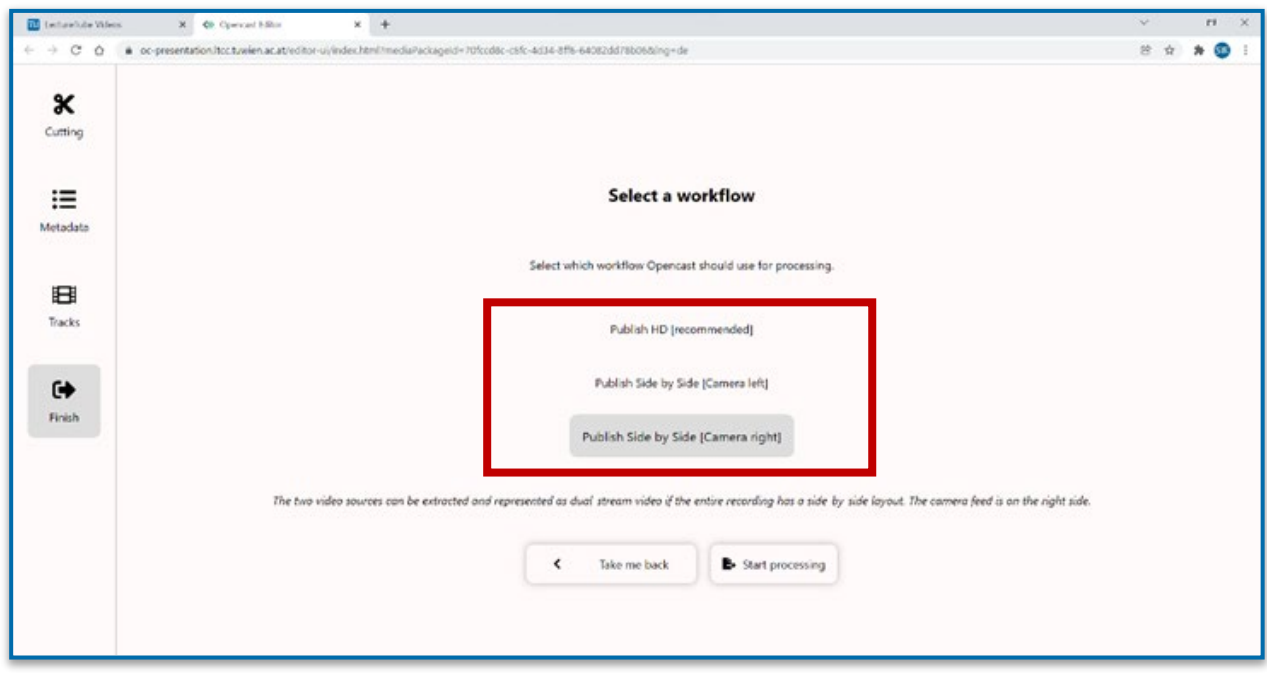

Figure 7: Select the workflow for processing the video

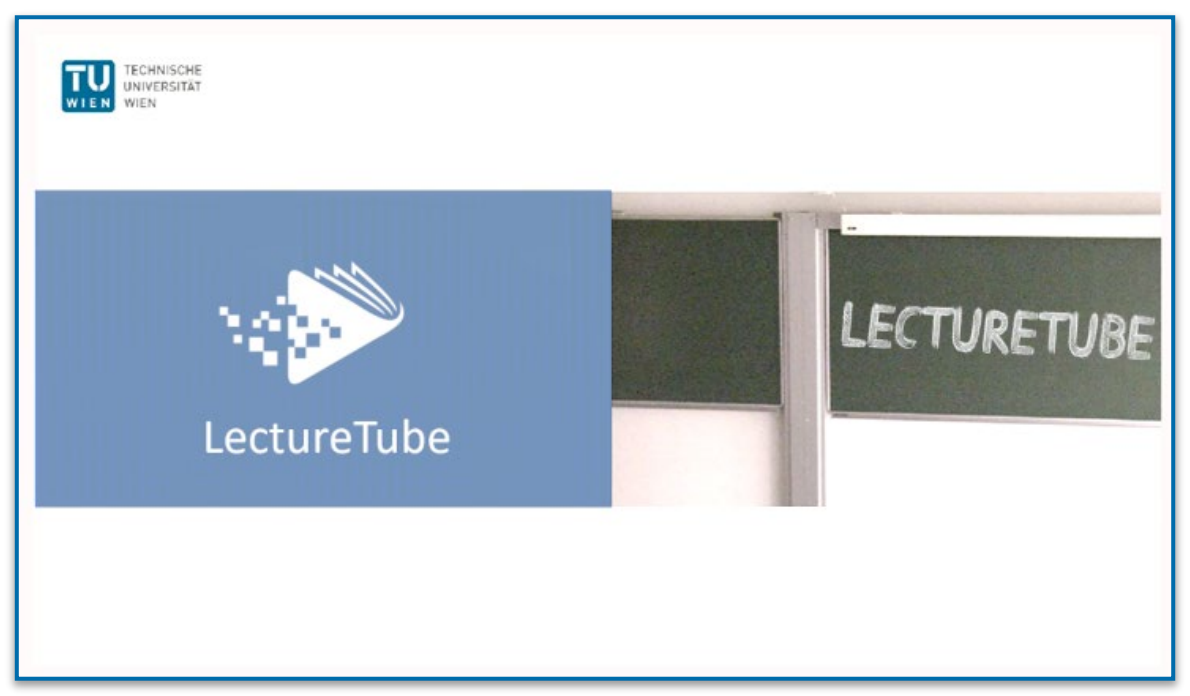

Figure 8: A side-by-side video with the camera image on the right side

8. In the video example in Figure 8, the **Publish Side-By-Side [Camera right]** workflow is selected because the camera image was captured in the lecture hall continuously on the right side of the presentation in the side-by-side layout.

After selecting the workflow, click the "**Start processing"** button to initiate the processing of the video. The video is published and available for you in your series.

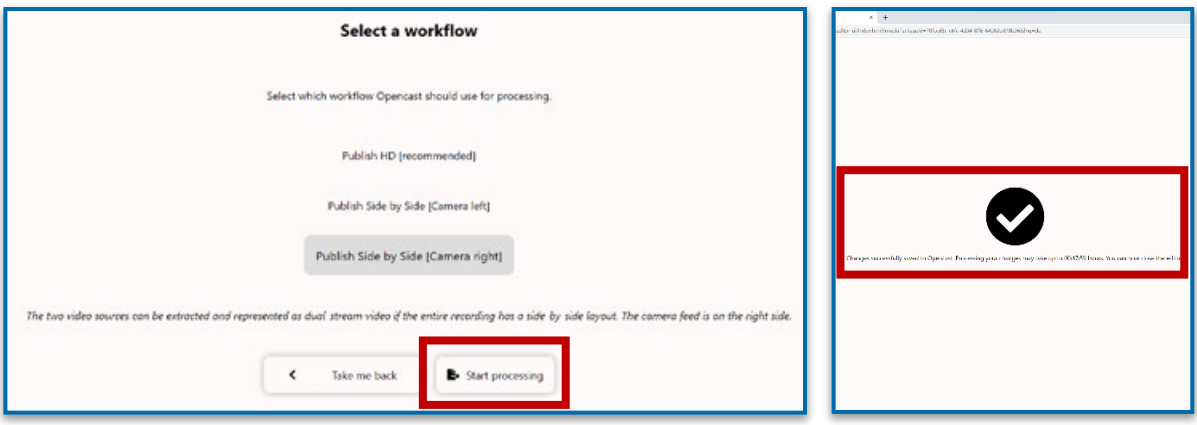

Figure 9: Process video and publish it in the series

You can include both the single episode and the entire series in your TUWEL course.

For more information on embedding your videos in TUWEL, please refer to the document **"Embedding LectureTube series and episodes in TUWEL"**.